## Журнал печати и как его включить в Windows 10

<https://www.white-windows.ru/zhurnal-pechati-i-kak-ego-vklyuchit-v-windows-10/>

Почти все приложения, предназначенные для работы с текстовым и графическим контентом, имеют встроенную функцию вывода данных на печать. Некоторые из них даже оснащены дополнительной функцией сохранения истории печати в лог, но таких мало, большинство программ «забывают» о проделанной работе. И даже сама Windows держит в памяти только те задания печати, которые поставлены в очередь.

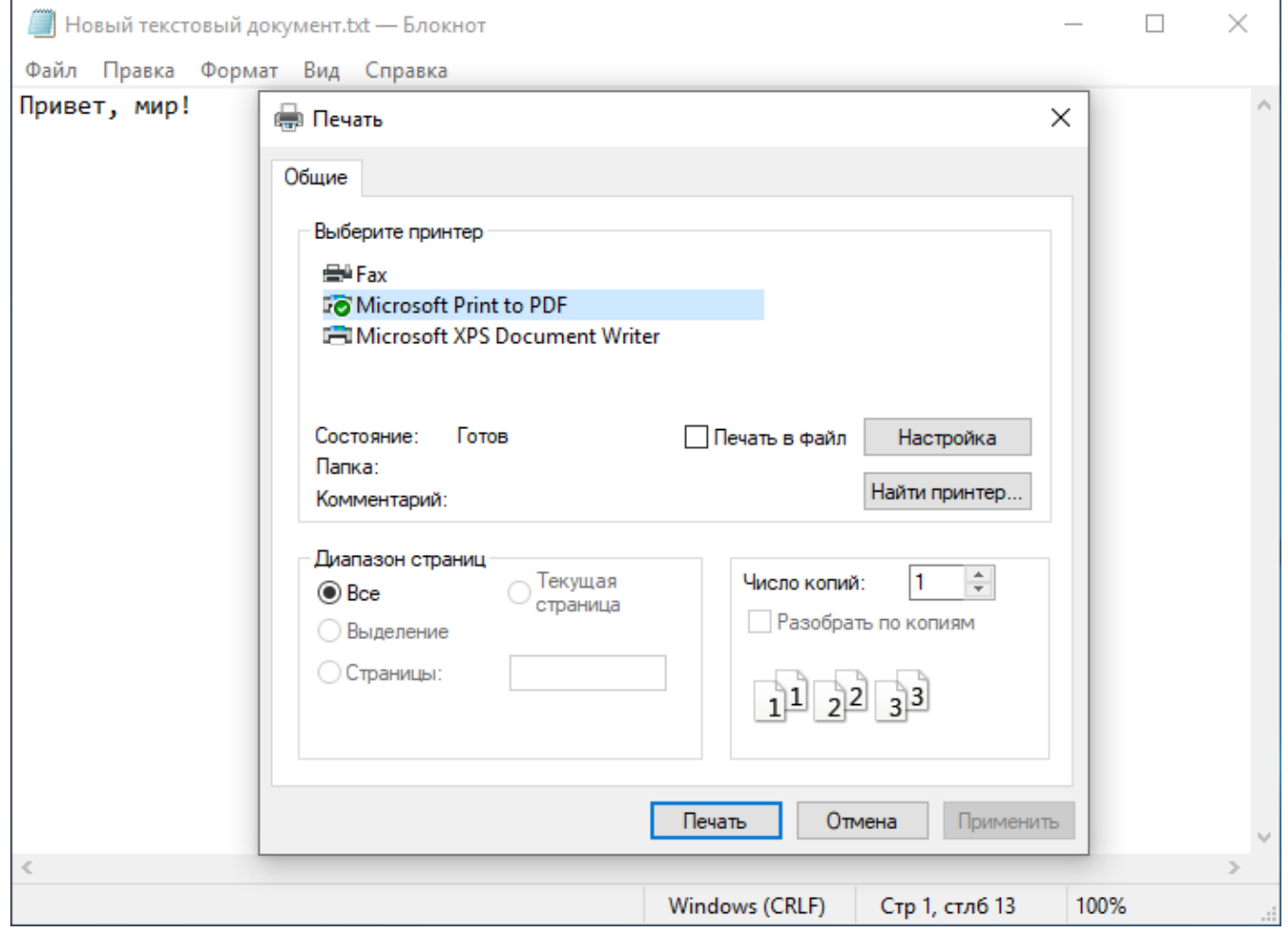

А теперь представьте, что вам нужно получить данные распечатки, сделанной неделю назад в какой-то софтине. Можно ли сделать так, чтобы система фиксировала все операции вывода на печать? Да, такая возможность имеется. В Windows есть функция «Журнал печати», но по умолчанию она отключена.

Чтобы ее включить, откройте командой eventvwr.msc штатную оснастку «Журнал событий» и перейдите в левой колонке к следующей настройке:

## Журналы приложений и служб -> Microsoft Windows -> PrintService

В последнем подразделе вы увидите две опции - Администратор и Работает. Кликните по второй правой кнопкой мыши, выберите в контекстном меню «Свойства».

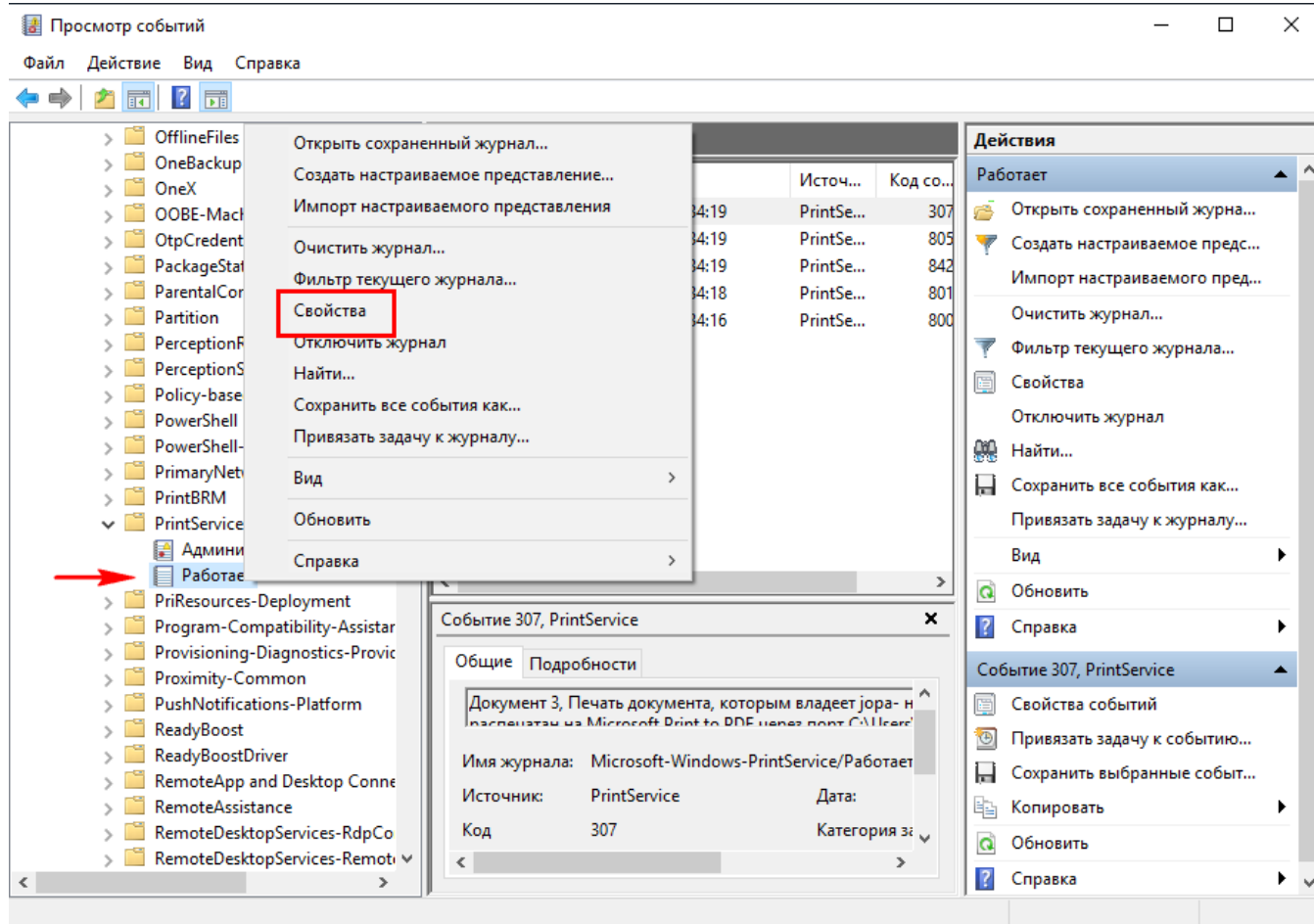

И отметьте в открывшемся окошке галочкой настройку «Включить ведение журнала».

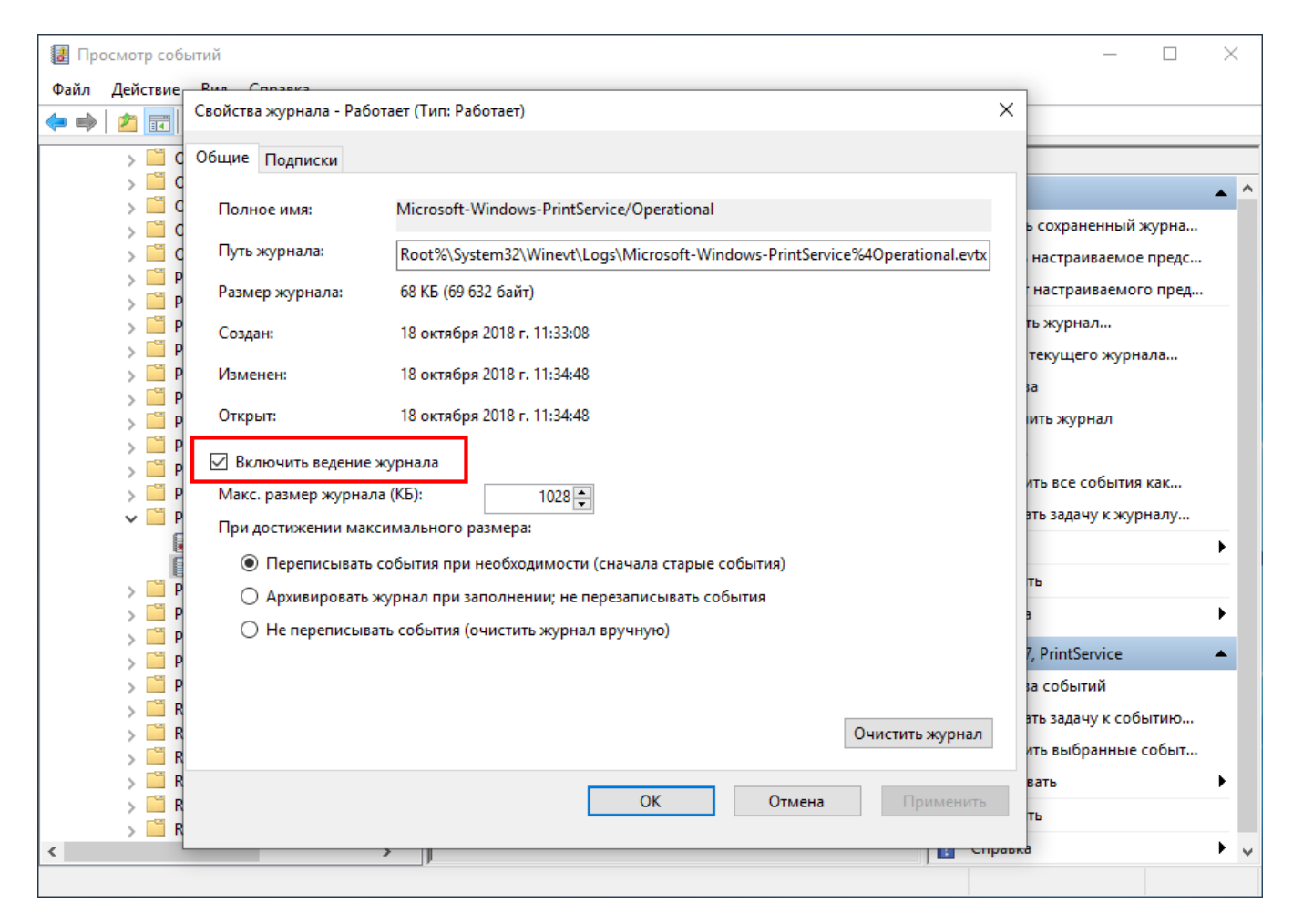

Остальные настройки оставляем без изменений, можно только увеличить размер журнала.

Сохраните настройки и закройте оснастку.

Отныне Windows станет сохранять данные о выводе на печать во всех приложениях в виде событий раздела журнала PrintService.

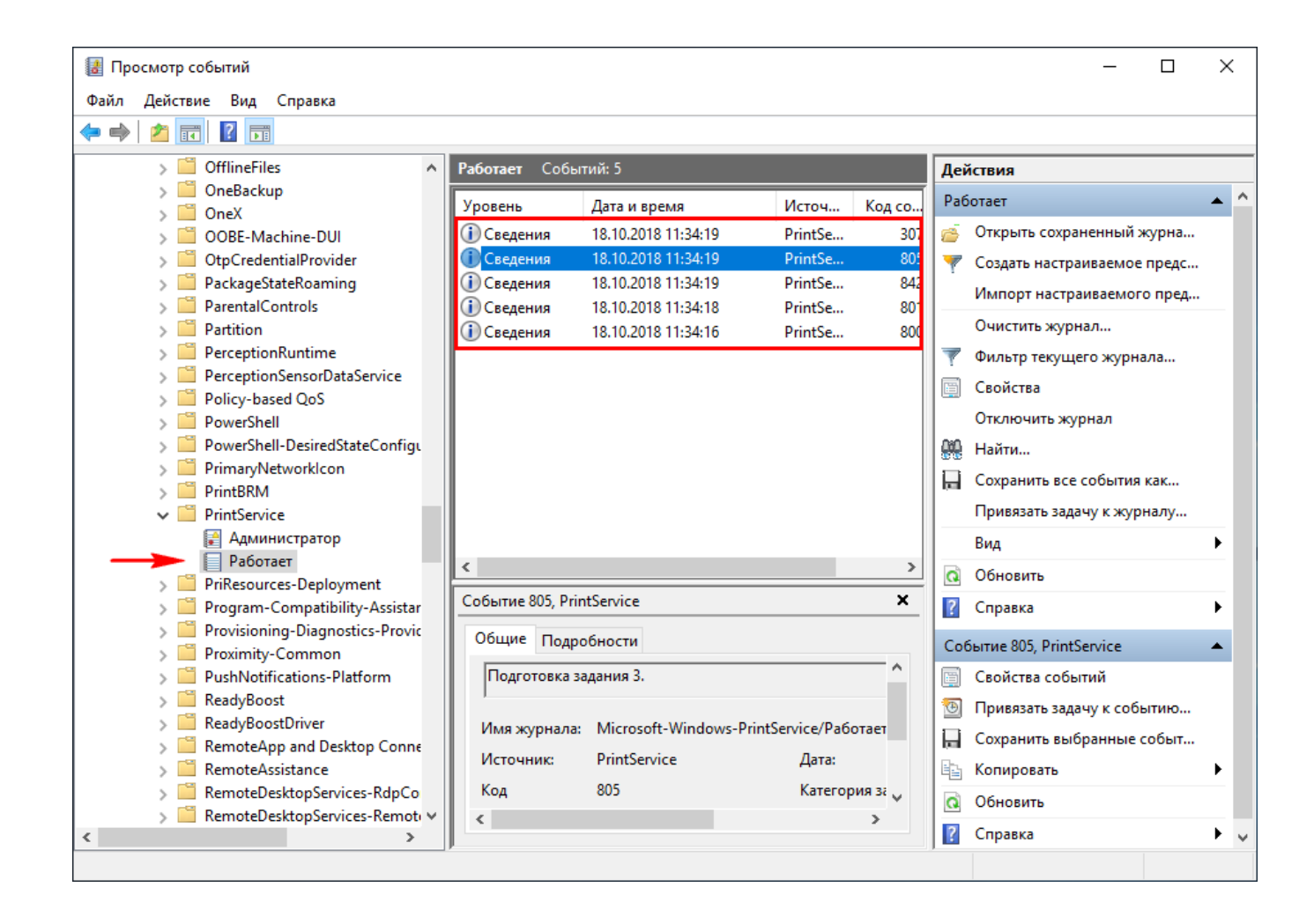

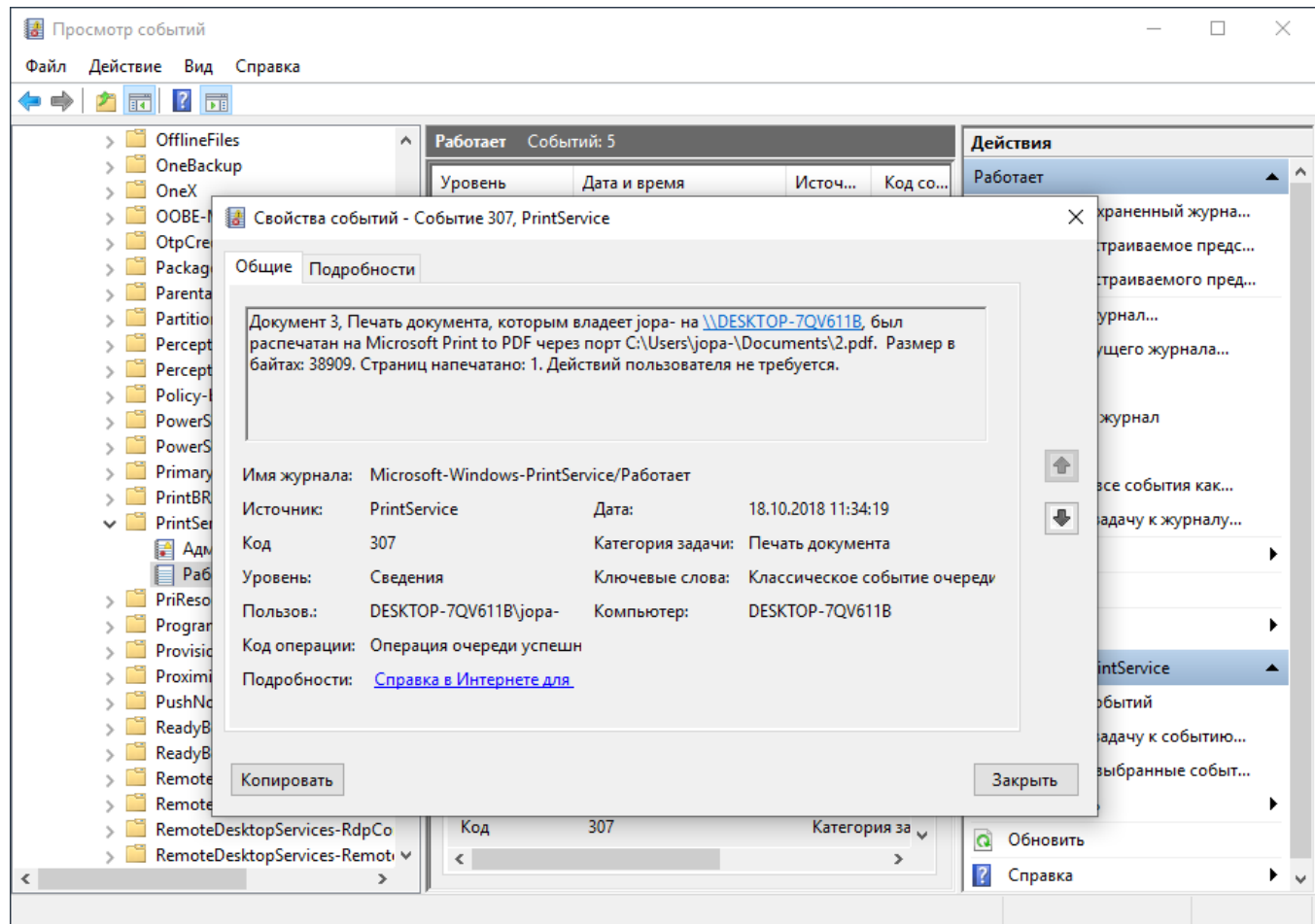

Примечание: в журнале печати не предусмотрена функция сохранения самого выводимого на печать контента, в лог записываются лишь метаданные.

Регистрироваться будут все принтеры, не только физические, но и виртуальные — встроенные и сторонние. Если вы распечатаете или сохраните текст или изображение в PDF, Windows запишет параметры операции в лог, предоставив сведения о пользователе, дате и времени, размере в байтах, количестве страниц и пути к файлу. Каждому документу служба присваивает порядковый номер и код события, чтобы пользователь мог отсортировать операции. Например, код 307 означает, что документ был успешно распечатан, а код 800 будет указывать на постановку задания в очередь.